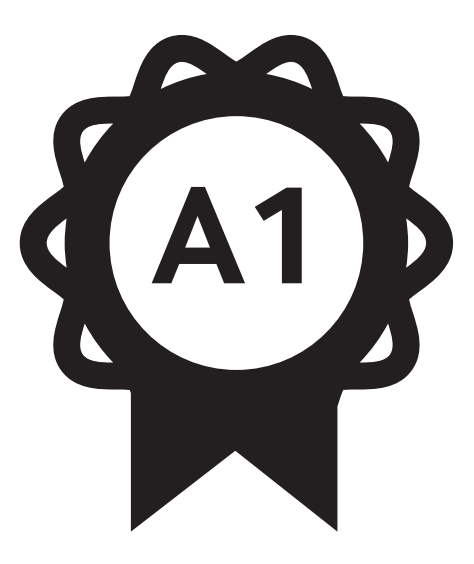

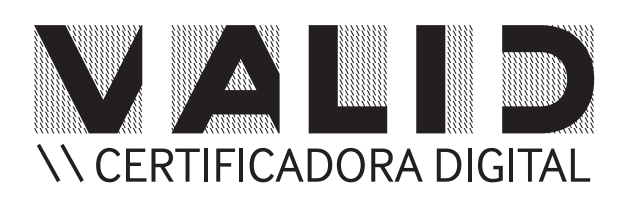

## Sumário

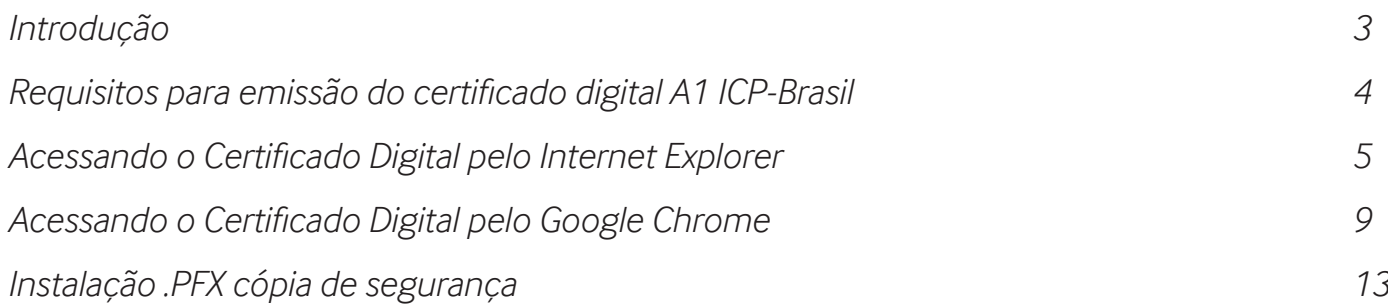

#### **INTRODUCÃO**

A Certificação Digital é a tecnologia que atribui segurança e validade às transações eletrônicas para troca de informação, transferência de arquivos, criação de documentos e identificação eletrônica de pessoas, empresas, computadores, aplicações e sites.

A **VALID** Certificadora Digital fornece certificados digitais do tipo A3 que são gerados e armazenados dentro de dispositivos criptográficos como cartões e tokens e do tido A1 que são instalados diretamente no computador.

Este manual descreve uma forma de visualizar o certificado instalado, utilizando o painel de certificados digitais disponível no Windows através do Internet Explorer e do Google Chrome.

Os procedimentos descritos neste manual foram realizados no Internet Explorer 9.0 e Chrome 30.0.x dentro do Windows 7, mas podem ser reproduzidos a partir do Internet Explorer 6.0 e qualquer versão do Chrome em todas as versões de Windows compatíveis.

Os certificados digitais A1 validados pela **VALID** depois de emitidos podem ser utilizados em qualquer sistema operacional que seja compatível com os certificados ICP-Brasil.

#### Requisitos para emissão do certificado digital A1 ICP-Brasil

Para realizar a instalação do seu certificado, você vai precisar:

- \ Número do ticket e sua senha de Identificação/Revogação;
- \ Computador com Microsoft Windows Vista ou superior;
- \ Navegador Internet Explorer (versão 9 ou superior);
- \ Versão mais recente do JAVA;
- Ser administrador do computador.

Recomendações:

Desativar temporariamente o gerenciador de downloads e verificar questões de segurança e permissões no seu navegador.

### Acessando <sup>o</sup> Certificado Digital pelo Internet Explorer

O navegador Internet Explorer, sendo nativo do Microsoft Windows, possui uma interface que permite visualizar e manipular o certificado digital, nela é possível conferir o certificado e seus detalhes, importar novos certificados e apagar os certificados ali apresentados.

Para visualizar o certificado é necessário abrir o Internet Explorer, através de algum dos seus atalhos existentes no Menu Iniciar ou na Barra de Tarefas do Windows.

- 1. Para abrir o Internet Explorer, pelo *"Menu Iniciar"*:
	- 1. Clique sobre o ícone do Windows;
	- 2. Clique sobre a opção "*Todos os Programas"*;
	- 3. Localize a opção **Internet Explorer**.
- 2. Para abrir o Internet Explorer pela Barra de Tarefas, localize o ícone do navegador dentro das opções disponíveis e de um clique.

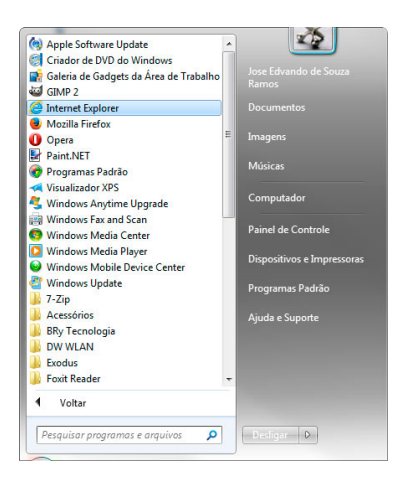

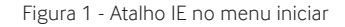

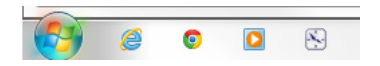

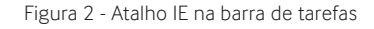

Com o navegador aberto, clique no ícone da engrenagem na ponta superior direita e no menu que abrir, clique no item *"Opções da Internet".*

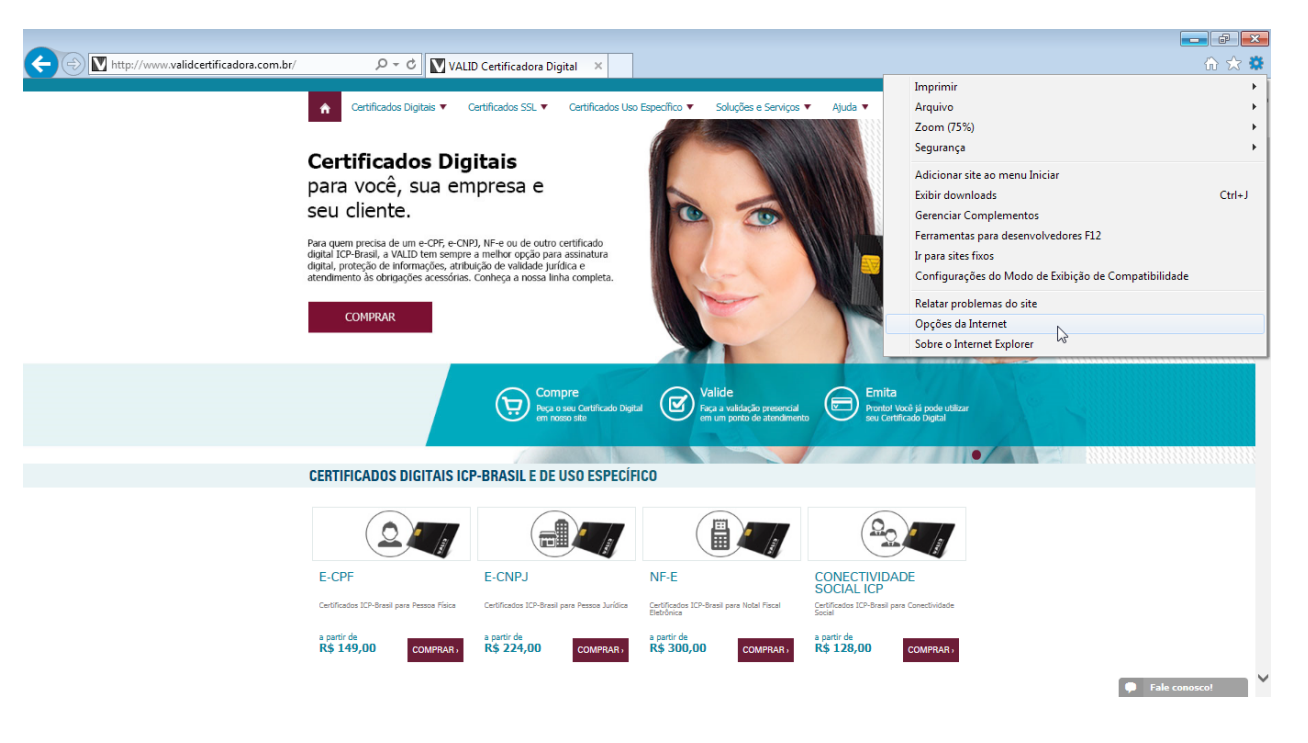

Figura 3 - Menu Ferramentas Internet Explorer

Será aberta tela de "*Opções da Internet"*, de um clique sobre a aba "*Conteúdo"* e depois sobre o botão "*Certificados"*.

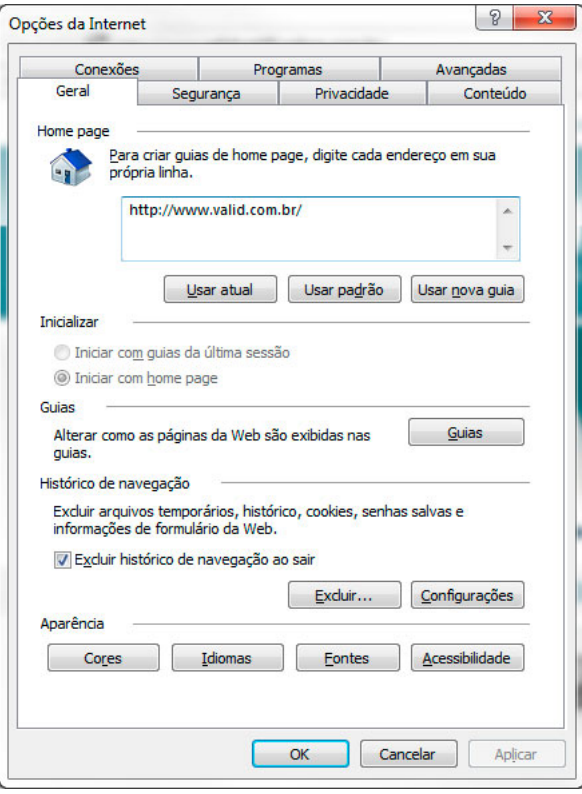

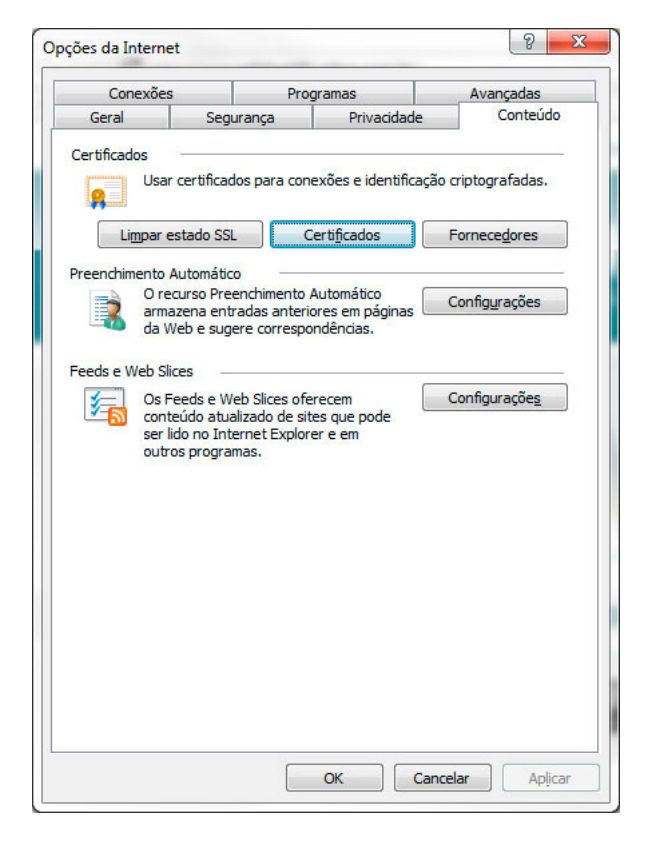

Figura 4 - Opções da Internet Aba Geral **Figura 5 - Opções da Internet Aba Geral** Figura 5 - Opções da Internet Aba Geral

Será aberta a console de visualização de Certificados Digitais do Windows. Nela é possível visualizar os seus *Certificados Pessoais*, os *Certificados de Outras Pessoas* utilizados para criptografia e os *Certificados das Autoridades Certificadoras* que você e seu computador confiam.

Para visualizar seu certificado e os seus detalhes, basta selecionar o Certificado Digital e depois clicar sobre o botão *"Exibir"*

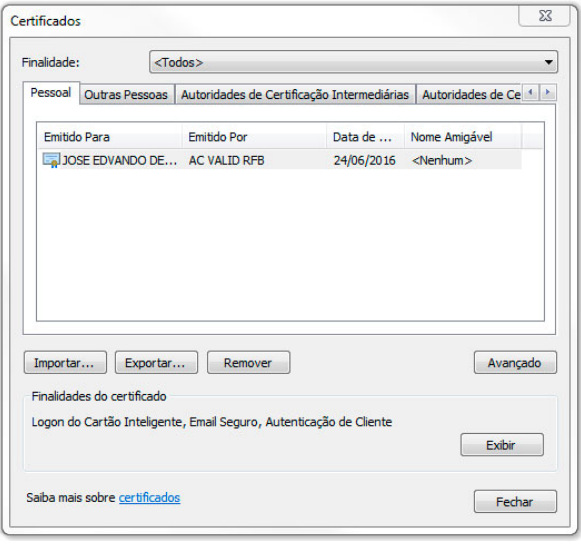

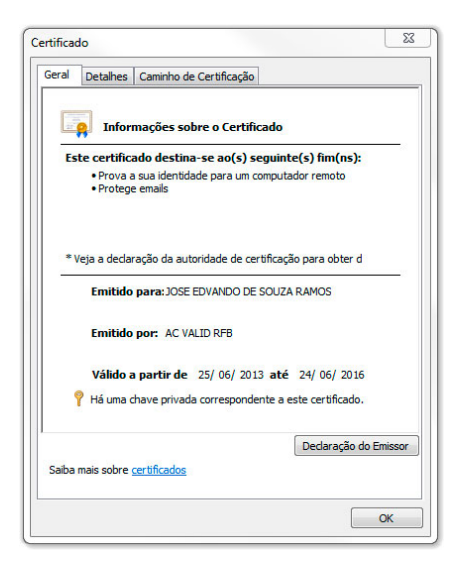

Figura 6 - Certificados Figura 7 – Detalhes do certificado

O certificado digital selecionado é apresentado, sendo possível visualizar suas informações através das abas *"Geral", "Detalhes"* e *"Caminho de Certificação"*, como mostra a **Figura 7**.

### Acessando <sup>o</sup> Certificado Digital pelo Google Chrome

O navegador Google Chrome, após instalado no Microsoft Windows, possui uma interface semelhante a do Internet Explorer onde também permite visualizar e manipular o certificado digital, conferir seus detalhes, importar novos certificados e apagar os certificados ali apresentados.

Para visualizar o certificado pelo Google Chrome é necessário abri-lo através de algum dos seus atalhos existentes no Menu Iniciar, na Área de Trabalho ou, eventualmente, na Barra de Tarefas do Windows.

- 1. Para abrir o Google Chrome, pelo *"Menu Iniciar"*:
	- 1. Clique sobre o ícone do Windows;
	- 2. Clique sobre a opção *"Todos os Programas";*
	- 3. Localize a pasta Google Chome e dentro dela o navegador **Google Chrome**.
- 2. Para abrir o Google Chrome pela Barra de Tarefas, localize o ícone do navegador dentro das opções disponíveis e de um clique.

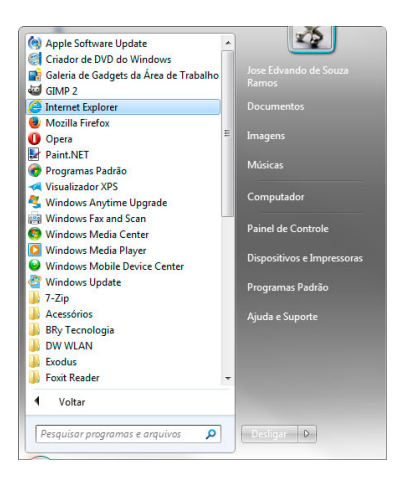

Figura 8 - Atalho Chrome no menu iniciar

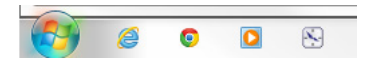

Figura 9 - Atalho Chrome na barra de tarefas

Com o navegador aberto, clique no ícone da *"Personalizar e controlar o Google Chrome"* na ponta superior direita e no menu que abrir, clique no item *"Configurações"*.

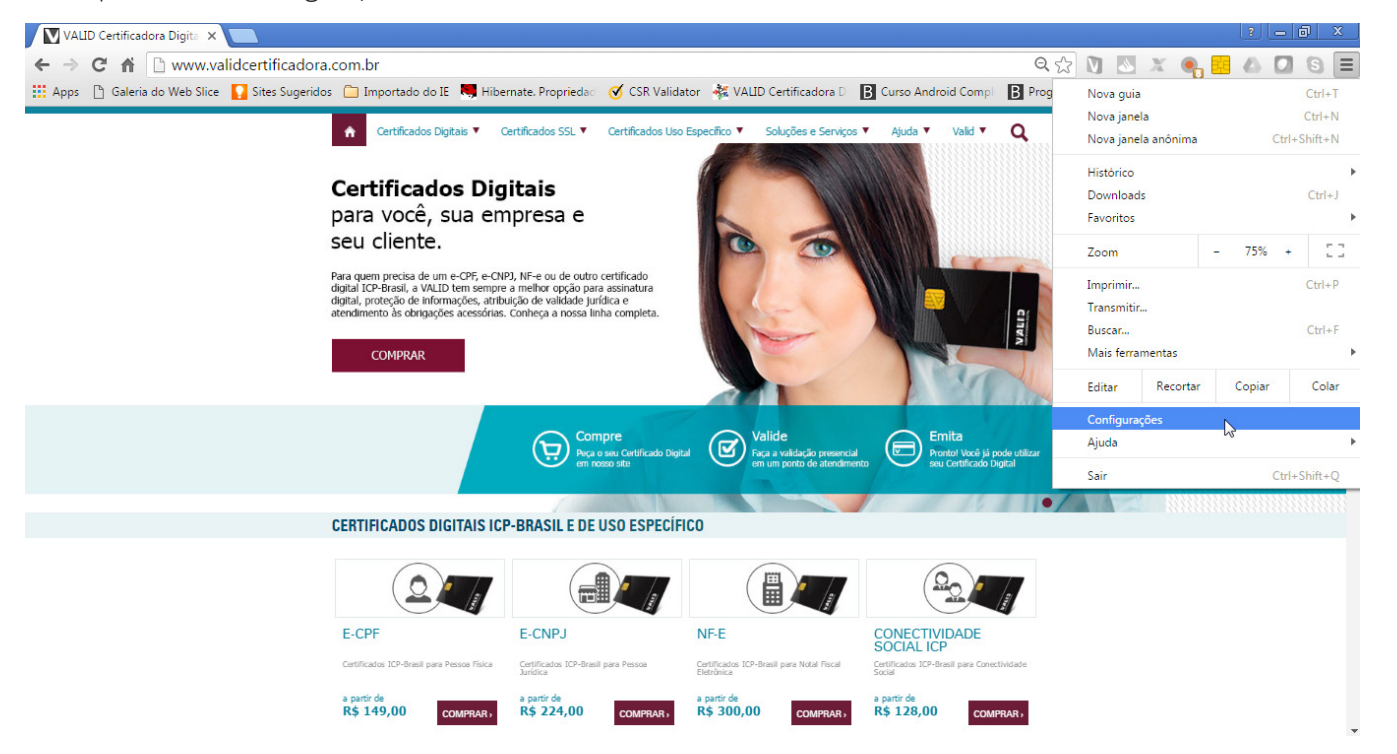

Figura 10 - Menu *"Personalizar e controlar o Google Chrome"*

Na Aba Configurações, clique no link do fim da página "Mostrar configurações avançadas" e mais abaixo clique em "Gerenciar Certificados"

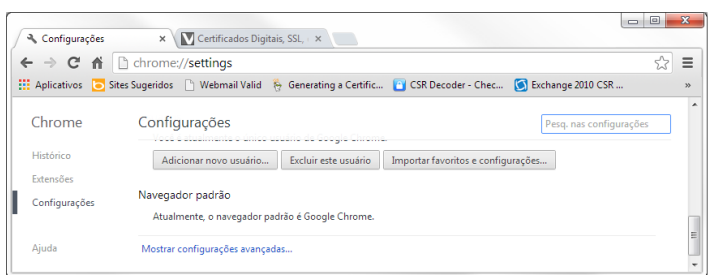

Figura 11 - Configurações do Google Chrome

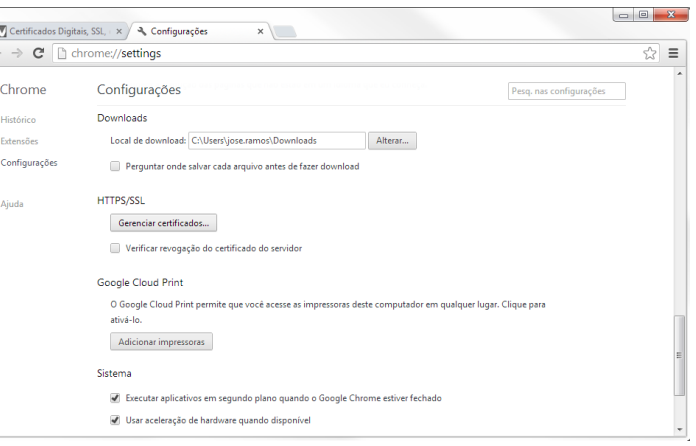

Figura 12 - Configurações do Google Chrome

11

Será aberta a console de visualização de Certificados Digitais do Windows. Nela é possível visualizar os seus *Certificados Pessoais*, os *Certificados de Outras Pessoas* utilizados para criptografia e os *Certificados das Autoridades Certificadoras* que você e seu computador confiam.

Para visualizar seu certificado e os seus detalhes, basta selecionar o Certificado Digital e depois clicar sobre o botão *"Exibir"*

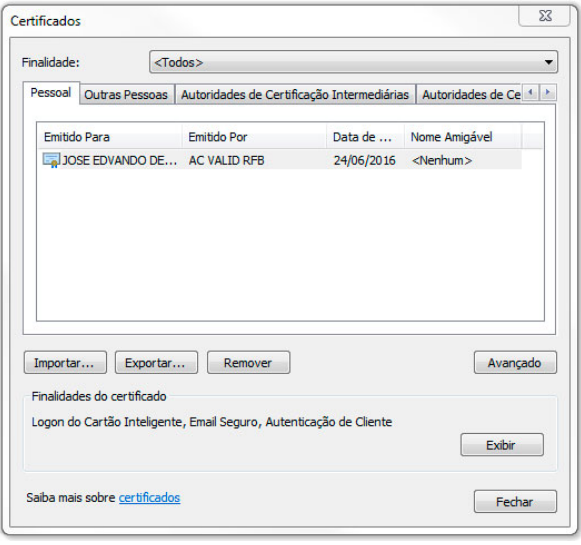

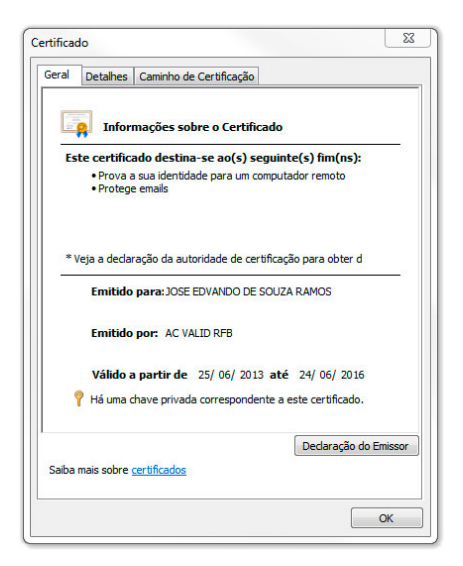

Figura 13 - Certificados Figura 14 – Detalhes do certificado

O certificado digital selecionado é apresentado, sendo possível visualizar suas informações através das abas *"Geral", "Detalhes"* e *"Caminho de Certificação"*, como mostra a **Figura 14**.

#### Instalação .PFX cópia de segurança

Para iniciar a instalação da cópia de segurança (.pfx) siga os passos abaixo:

Clique duas vezes no arquivou ou clicar com o botão direito do mouse e depois em "Instalar PFX", será exibida janela abaixo, clique em avançar;

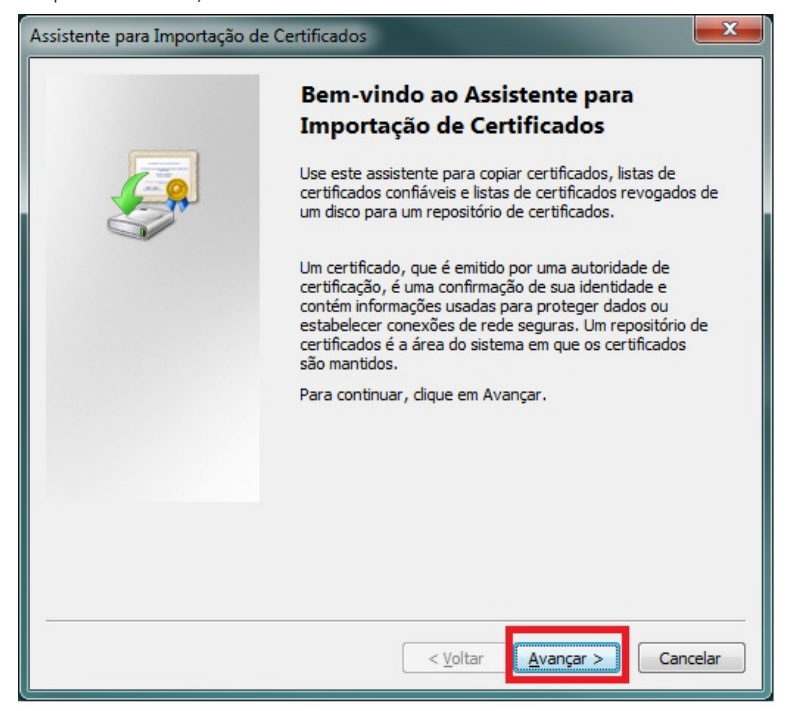

Posteriormente será exibida a imagem abaixo, clique em avançar novamente:

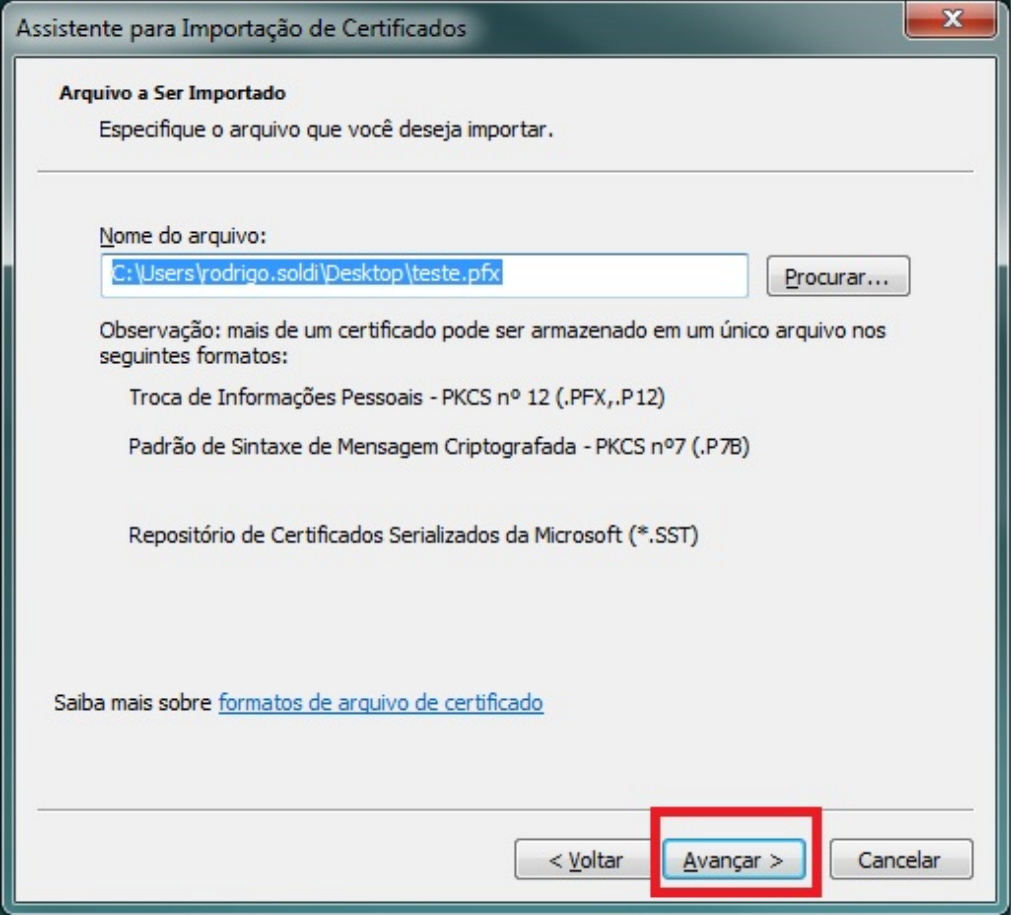

Agora será solicitada sua senha de segurança da cópia, marque as 03 opções e clique em avançar conforme imagem abaixo:

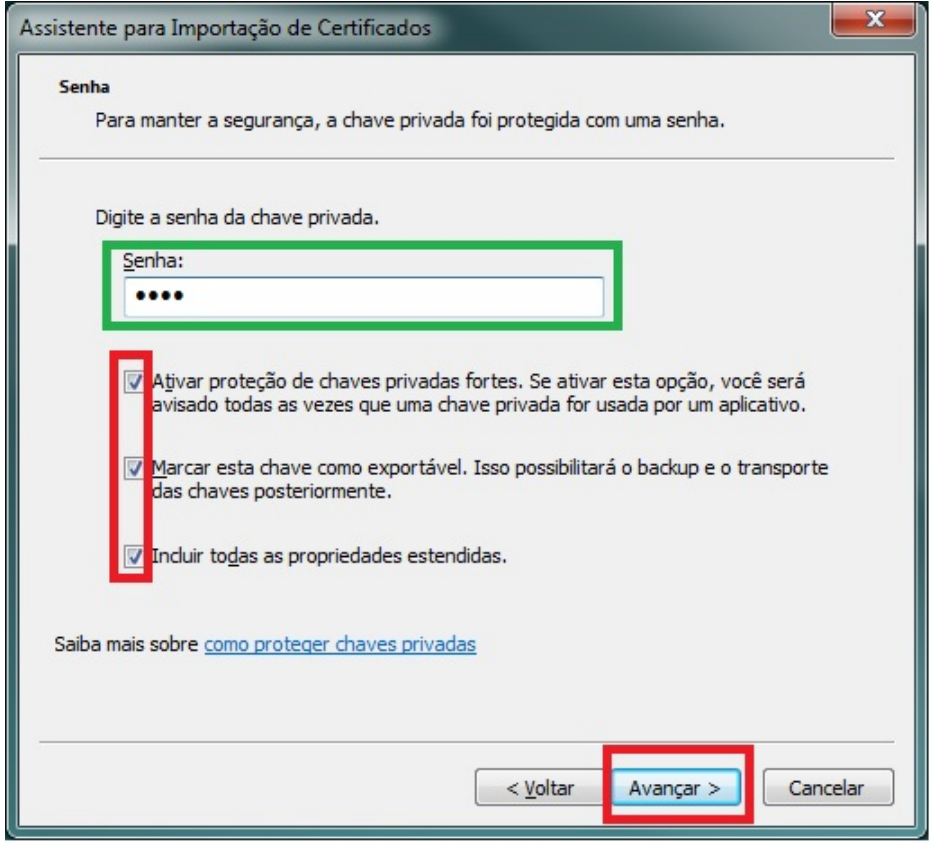

1º - Ao marcar esta opção você garantirá maior segurança na utilização do seu certificado, pois sempre que o mesmo for utilizado em algum sistema ou aplicativo será solicitada a senha para confirmação.

2º - Ao marcar esta opção você garantirá a possibilidade de realizar uma nova cópia de segurança. Caso esta opção não seja habilitada e necessite realizar uma nova instalação, será necessário realizar uma nova cópia do arquivo original.

3º - Ao marcar esta opção você garantirá que todas as informações contidas no certificado sejam exportadas com sucesso para arquivo de cópia de segurança (backup).

OBS: A senha solicitada é cadastrada pelo cliente no momento da realização da cópia de segurança (backup).

Será exibida a tela abaixo, clique em avançar novamente:

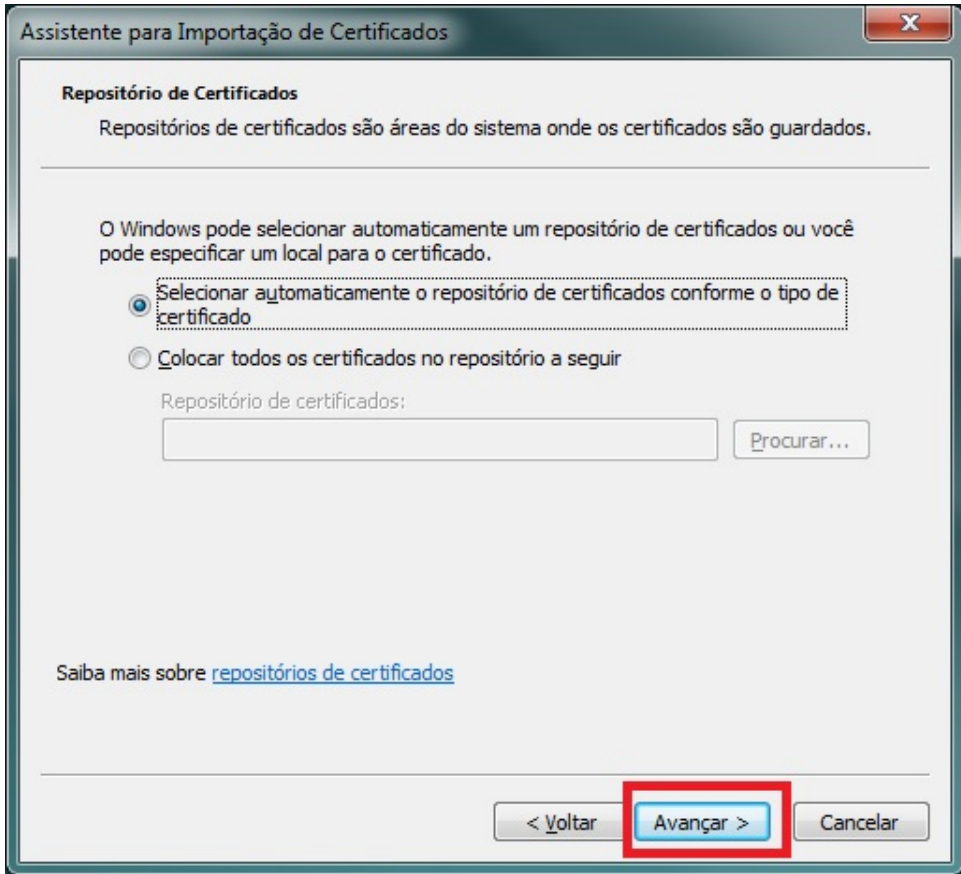

Agora basta clicar em concluir, conforme imagem abaixo:

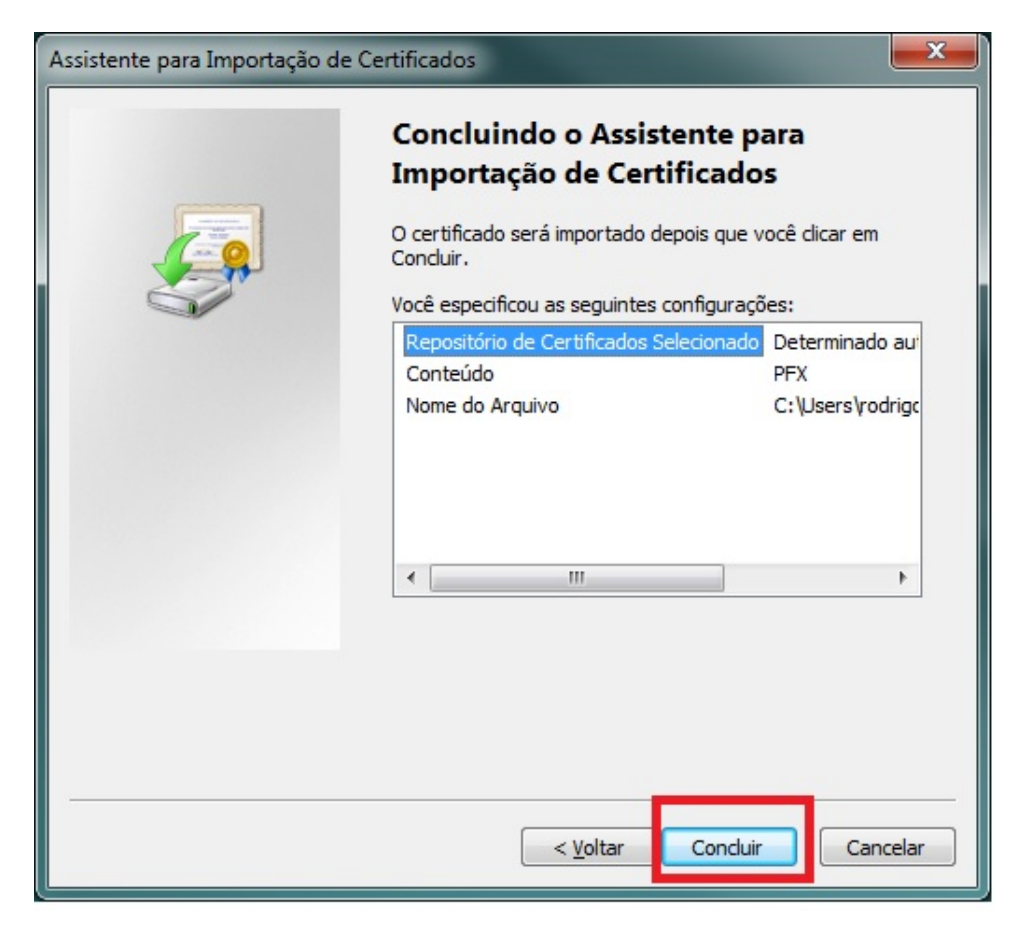

Será exibida a tela abaixo, onde será necessário clicar em "Definir Nível de Segurança":

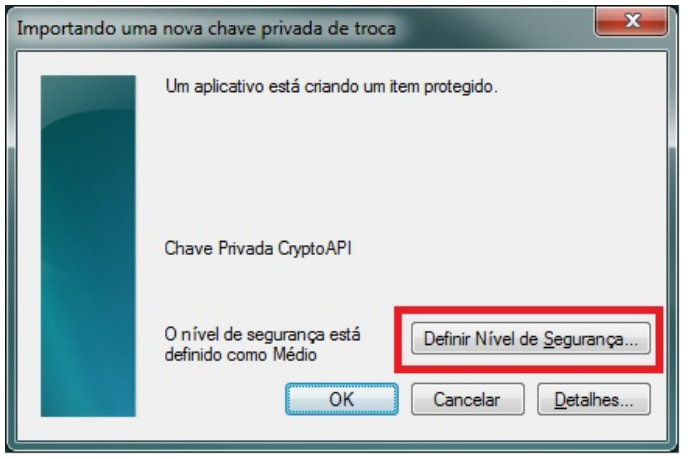

Será aberta a janela abaixo, onde será necessário alterar o nível de segurança para "Alto":

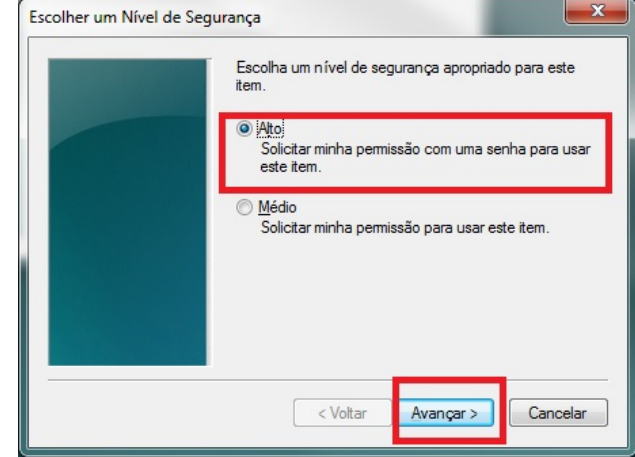

Ao habilitar a opção "Alto" em Nível de segurança, quando utilizar o certificado sempre será solicitada sua senha, garantindo maior segurança.

Após clicar em avançar será exibida a tela abaixo, onde será solicitada a gravação de uma senha de utilização (A senha deverá possuir letras, números e caracteres):

 Clique em concluir conforme imagem acima. Agora voltará para tela abaixo e basta clicar em OK:

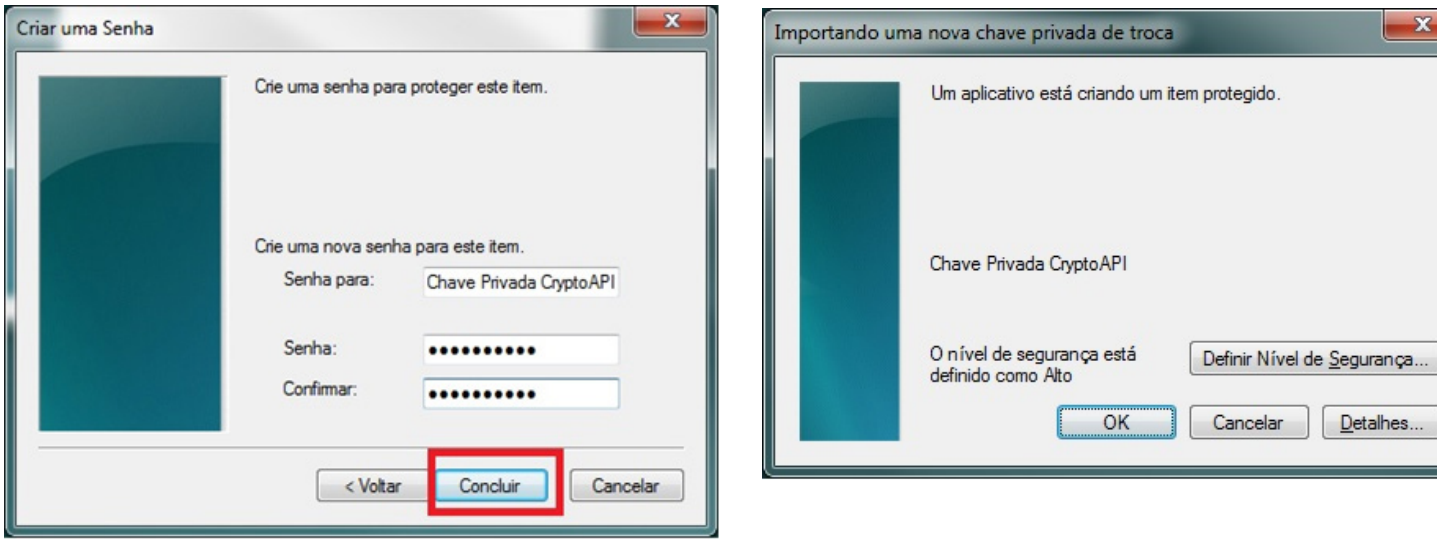

Após clicar em OK, será exibida a janela ao lado, idicando que "A importação obteve êxito"

Obs: Todas as vezes que a chave privada do certificado for utilizada por um aplicativo ou software será necessário inserir a senha gravada na instalação do arquivo .pfx.

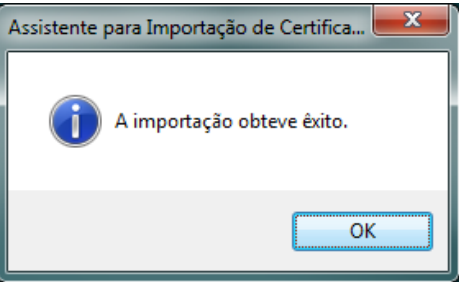

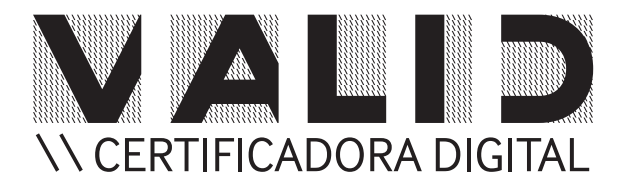

A **VALID** é Autoridade Certificadora de Primeiro e de Segundo Nível na ICP-Brasil, devidamente homologada e credenciada pelo ITI (Instituto Nacional de Tecnologia da Informação) e pela Receita Federal.

Somos um Prestador de Serviços de Suporte (PSS) pela ICP-Brasil, operando com uma Infraestrutura Tecnológica própria de última geração e uma equipe multidisciplinar altamente especializada. Oferecemos uma linha completa de serviços e soluções a clientes e parceiros.

Proporcionamos as melhores opções de serviços com aderência às normas da infraestrutura brasileira de chaves públicas (ICP-Brasil) e às políticas de segurança das mais conhecidas e globais cadeias de confiança do mercado. Oferecemos Certificados Digitais que atendem as mais diversas demandas de empresas e pessoas, como: NF-e, e-CPF, e-CNPJ, portal do e-CAC, SPED Fiscal e Contábil, Conectividade Social ICP, EFD Contribuições, Peticionamento Eletrônico, Conhecimento de Transporte Eletrônico (CT-e) além de soluções corporativas, como gerenciamento eletrônico de documentos, serviço de autenticação segura e assinatura digital dentre outros.

Se o seu negócio é certificação digital ou se ele depende desta tecnologia, fale com a **VALID** Certificadora Digital e saiba como podemos ajudá-lo a decifrar a forma de reduzir custos, aumentar produtividade e gerar novas oportunidades de negócios.

#### Saiba mais e fique por dentro da Certificação Digital com a VALID.

VALIDCD

C)

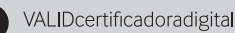

blog.validcertificadora.com.br